### **Borrow & Use**

Find the eBook or audiobook that you want to borrow from the catalogue and select the green "Borrow" button. Now it's part of your account and you can start reading or listening. If the book isn't available, there will be an "Add to Hold List" button. When it becomes available, you will receive an email notification.

#### On the internet browser:

1. Go to **My Books** and locate the eBook or audiobook you want.

- 2. Select the green **Read** or **Listen** button below the book cover.
- The eBooks and audiobooks will launch in the browser and be available for streaming. Once you disconnect from the internet, you will no longer have access to the book.

#### On the computer desktop app:

- 1. Go to **My Books** and download the book you borrowed
- 2. Click on the eBook cover to open it
- Use the arrows and progress bar on the bottom to navigate. You can change the font size and create book marks using the features on the top right

\*Audiobooks will launch in a web browser and be offered via streaming.

#### On the mobile app:

- 1. Go to **My Books** and tap the book to download.
- The book will open when it is downloaded.
- Slide your fingers left to right and use the progress bar to navigate. You can change the font size, create bookmarks, search and jump through the book, change margins and brightness using the features on the top right. For audiobooks, the player will have pause, play, fast forward, rewind, sleep and speed adjuster buttons.

Questions? www.yourcloudlibrary.com/index.php/en-us/

# cloudLibrary

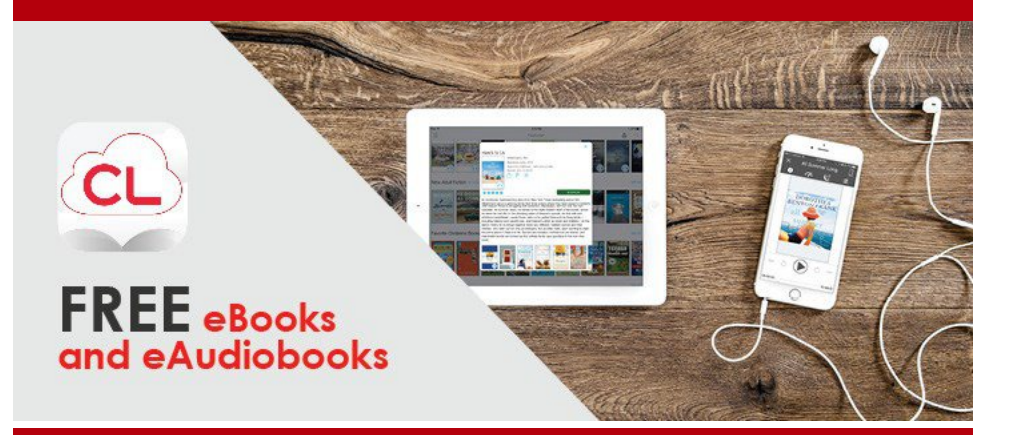

## No late fees! Tons of books! Borrow from home!

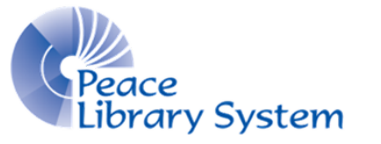

**[P](http://4la.co/1KCGER)eace Library System** [8](http://4la.co/1KCGER)301 - 110 Street Grande Prairie, Alberta T8W 6T2 780-538-4656 | 1-800-422-6875 [www.peacelibrarysystem.ab.ca](http://4la.co/1KCGER)

## **cloudLibrary**

cloudLibrary offers audiobooks and eBooks to library patrons that can be used on your computer, eReaders, tablets and smartphones. You can borrow up to 10 books and have up to 8 on hold at a time. The books automatically return themselves when their loan is up so you don't have to worry about late fees!

## **Software & Devices**

You can browse the cloudLibrary catalogue on the website or the app. In order to read your eBooks or listen to your audiobooks, you need to have the cloudLibrary Desktop app on your computer or the cloudLibrary app on your smartphone and tablet.

#### On your computer:

- 1. Go to https://ebook.yourcloudlibrary.com/library/trac
- 2. Select the blue **Download app** button on the top right.
- Choose the app for your device from the list on the left.
- 4. Install desktop app. The first time you open the app, you will be required to enter an Adobe ID. You only have to authorize your Desktop app once.

#### On your eReader:

- 1. Plug eReader into your computer and make ensure your cloudLibrary Desktop app is authorize with an Adobe ID.
- 2. Go to **My Books** and locate the eBook that you want to transfer.
- 3. Select the green **Transfer to Device** button.

#### On your mobile devices:

- Search **cloudLibrary** in the app store.
- 2. Select **Install**.

## **Supported Devices**

- iOS: iPad, iPhone, iPod touch
- Android: Android Phones, Android Devices
- Nook: Nook Tablets
- PC/Mac: Windows/Mac OS X, Nook eReader, Kobo

## **My Account**

#### On your computer browser:

- 1. Select the green **Login** button on the top right.
- 2. Enter your library card barcode and password and login.
- 3. Select Settings from the top left and set your email notification.
- 4. Select **My Books** to see your borrowed books, to return a book, holds lists and history.

#### On your desktop app:

- 1. Select **Connect to Library**, select **CA** from the country list, select **Alberta**, select **TRAC The Regional Automation Consortium** and select **Accept**.
- 2. Enter your library barcode and pin and select **Login**.
- 3. A window will pop up. Select **Explicitly provide an Adobe ID** and input your Adobe ID.
- 4. Select **My Books** to see all your borrowed books, to return a book, holds list and history.

#### On your mobile app:

- 1. Select **Connect to Library**, select **CA** from the country list, select **Alberta**, select **TRAC The Regional Automation Consortium** and select **Accept**.
- 2. Select **My Books** from the menu on the left to see all your borrowed books, to return a book, holds lists and history.
- 3. Select **Settings** from the menu on the left to get a digital copy of your library card.

## **Browse & Search**

On the web browser, desktop app and mobile device apps, you can search and browse titles by selecting the tabs:

- Featured: it is typically your homepage. You'll see a few different lists such as **New Additions**.
- Browse: it is where you can select your favourite genres and see the relevant books
- a search bar allowing you to look by title or author
- Filters: is where you limit format and availability